## 電子証明書の再発行操作について

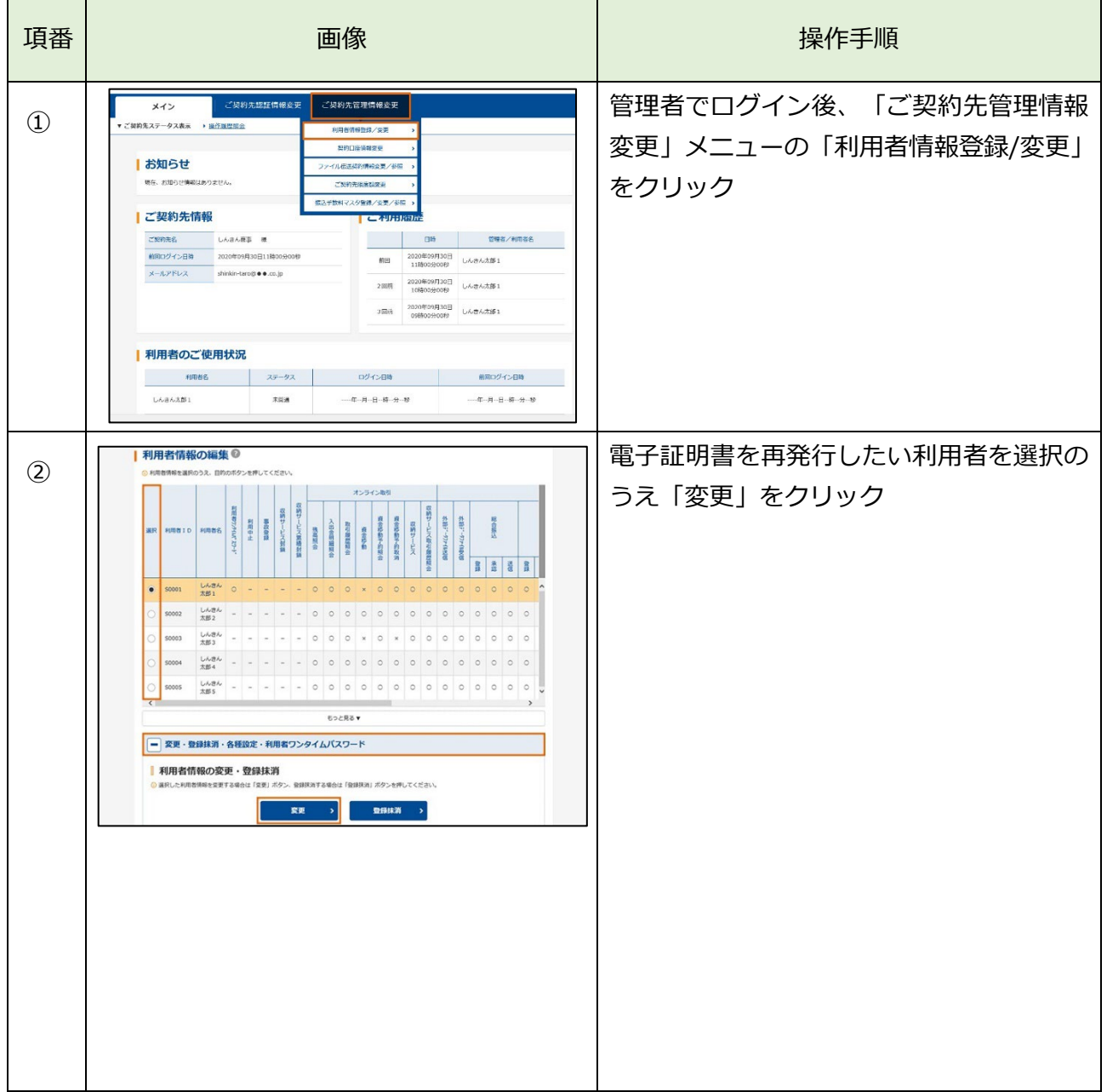

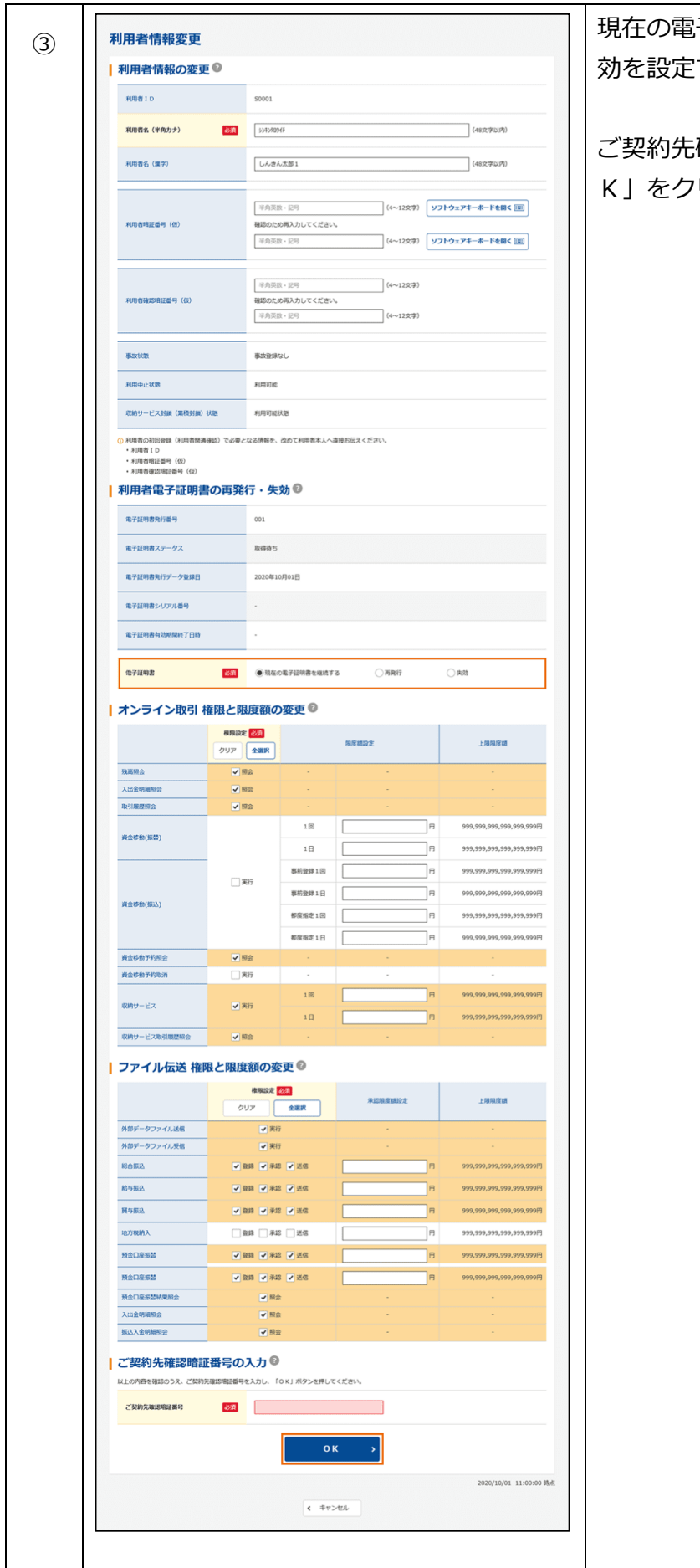

<sup>③</sup> 現在の電子証明書を継続する・再発行・失 効を設定する項目で「再発行」を選択。

ご契約先確認暗証番号を入力のうえ「O ハリック

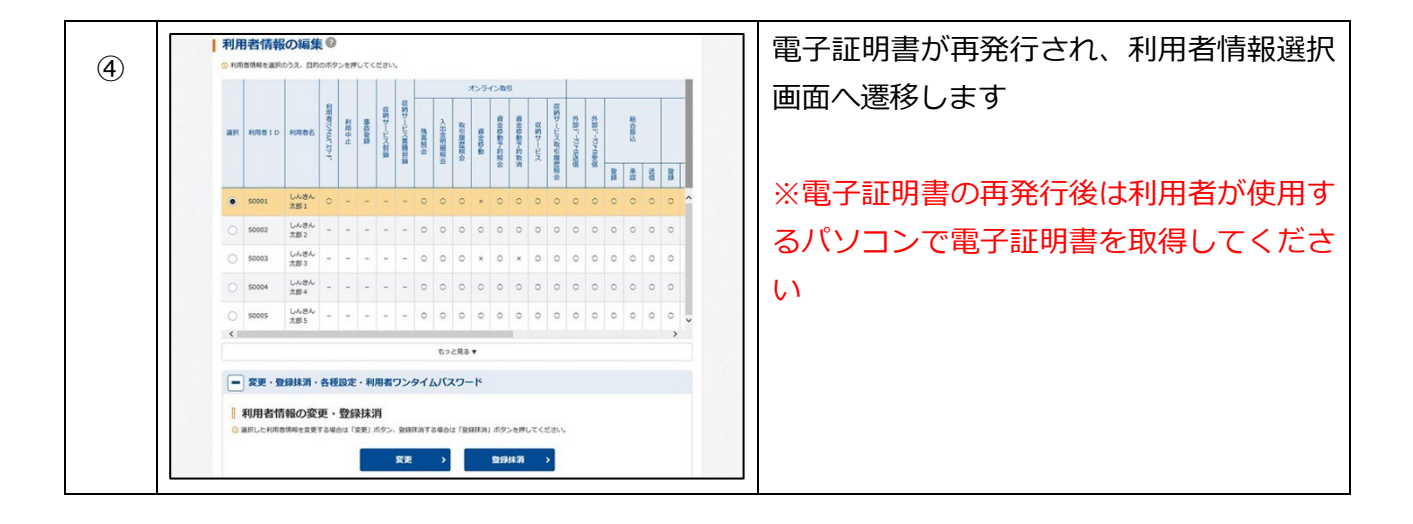